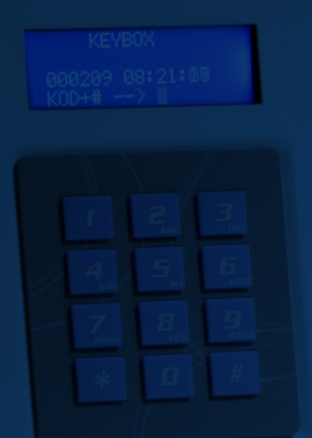

# **BEDIENUNGSANLEITUNG**

**Keybox 9000 Basic Keybox 9000 System Keybox 9000 Expansion KeyWin PC Software Light**

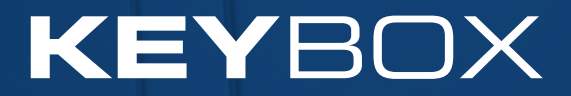

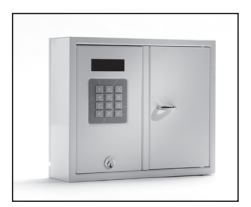

9001 S

### II. Bedienungsanleitung KeyBox 9000 S Serie

KeyBox Modell System. Serie mit drei kleinen und einem großen Schlüsselkasten. Display mit einfacher Menüführung. Programmierung und Steuerung über ein Tastenfeld mit 12 Tasten. Öffnung der Schlüsselfächer über persönliche PIN-Codes mit 1-7 Zeichen.

 Das System kann an ein Alarmsystem und einen externen Kartenleser angeschlossen werden. Außerdem kann die KeyWin Light Software angeschlossen werden.

 Das System kann darüber hinaus mit Schlüsselkästen der Serie KeyBox 9000 E erweitert werden.

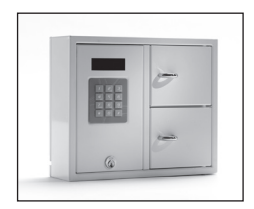

9002 S

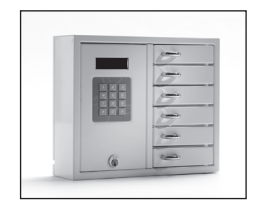

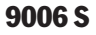

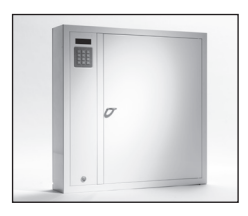

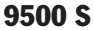

### Inhalt Keybox 9000 S Serie

- Allgemeine Informationen
- Tests
- 230 V-Netzkabel anschließen
- Wandmontage
- Bei Lieferung eingestellte Codes
- Menü
- Display

#### Programmierung

- 8.1 Codes
- 8.2 Analyse
- 8.3 USB laden
- 8.4 Log speichern
- 8.5 Sprache
- 8.6 System
- Erweiterungskästen anschließen Keybox 9000 E
- Stützbatterie anschließen (Sonderzubehör)
- Alarm
- Externer Kartenleser
- Technische Daten
- Anschlussdiagramm

### 1. Allgemeine Informationen

Die KeyBox 9000 S ist in mehreren Versionen mit einem, zwei oder sechs Schlüsselfächern erhältlich. Jeder Benutzer öffnet die entsprechenden Schlüsselfächer mit seinem persönlichen PIN-Code. Die KeyBox 9000 S verfügt zur einfachen Programmierung über ein Display und ein Tastenfeld. Sie kann mit maximal 15 Erweiterungskästen der

KeyBox 9000 E Serie erweitert werden. In einem einzigen System können bis zu 96 Türen oder 3.456 Schlüssel verwaltet werden. Als Zubehör ist eine Stützbatterie, die KeyWin Light Software, eine Alarmfunktion und eine externe Kartenlesefunktion erhältlich.

### 2. Tests

Wir hatten schon immer ein hohes Sicherheitsbewusstsein, was bedeutet, dass wir unseren Kunden ein hoch entwickeltes Produkt liefern, das vor der Lieferung in unserer Fertigungsstätte sorgfältig getestet wird. Die KeyBox wird durch SEMKO getestet und

erfüllt die CE-Anforderungen sowie die EMV-Niederspannungsrichtlinie. Die Tests werden entsprechend der Norm EN 60950 durchgeführt und gemäß den EMV-Normen EN 50081-1 und EN 50082-1 überprüft.

### 3. 230 V-Netzkabel anschließen

Die KeyBox wird standardmäßig als "Plug-and-Play"-System geliefert. Das bedeutet, dass Sie lediglich das mitgelieferte Kabel an der unteren linken Ecke des Schlüsselkastens anschließen müssen. Ist dies nicht erforderlich, wird ein Netzkabel mitgeliefert, das von hinten in den Schlüsselkasten geführt wird. Öffnen Sie dann die Wartungstür und schließen Sie das Kabel an die Stromversorgung im Schlüsselkasten an.

Schließen Sie den Erdleiter an,  $\perp$  den Nullleiter an N und die Phase an L an. Es ist wichtig, dass der Erdleiter länger als die anderen Kabel ist. Der Schlüsselkasten sollte mit einem Trennschalter mit einer Kontakttrennung von mindestens 3 mm durch einen Fachmann fest montiert werden. Der Trennschalter sollte in der Nähe des Schlüsselkastens angebracht werden.

### 4. Wandmontage

Für die Wandmontage sind vier Löcher vorgebohrt.

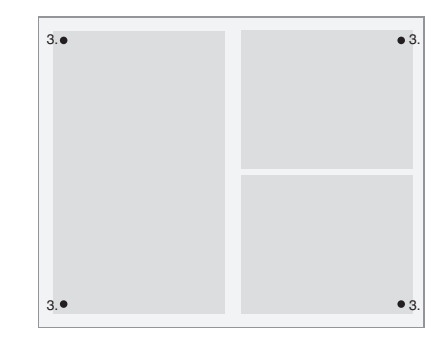

### 5. Bei Lieferung eingestellte Codes

#### Service-Code

Bei allen KeyBox 9000 S ist bei Lieferung als Service-Code 301042 eingestellt. Nur Personen, die Zugang zum Service-Code haben, können neue Codes eingeben, Codes löschen oder die Einstellungen für die KeyBox ändern.

#### Wichtig:

Der Service-Code kann nicht gelöscht, sondern nur durch einen neuen ersetzt werden. Wenn Sie den Service-Code vergessen, muss die KeyBox auf die Einstellungen zum Lieferzeitpunkt zurückgesetzt werden. Dies umfasst das Zurücksetzen auf die Werkseinstellungen. Lesen Sie dazu auch Kapitel 8.6, Option 9.

#### Benutzercodes:

Bei Lieferung sind keine Benutzercodes eingestellt.

### 6. Menüs

Der Benutzer wird mithilfe des Displaymenüs durch die Bedienung der KeyBox 9000 S und die Programmierung von Codes geführt. In jedem Menü und jedem Fenster sind alle Tasten, Zeichen und \*# klar angegeben. Loggen Sie sich mit Ihrem Service-Code, 301042# bei Lieferung, in das Menü ein.

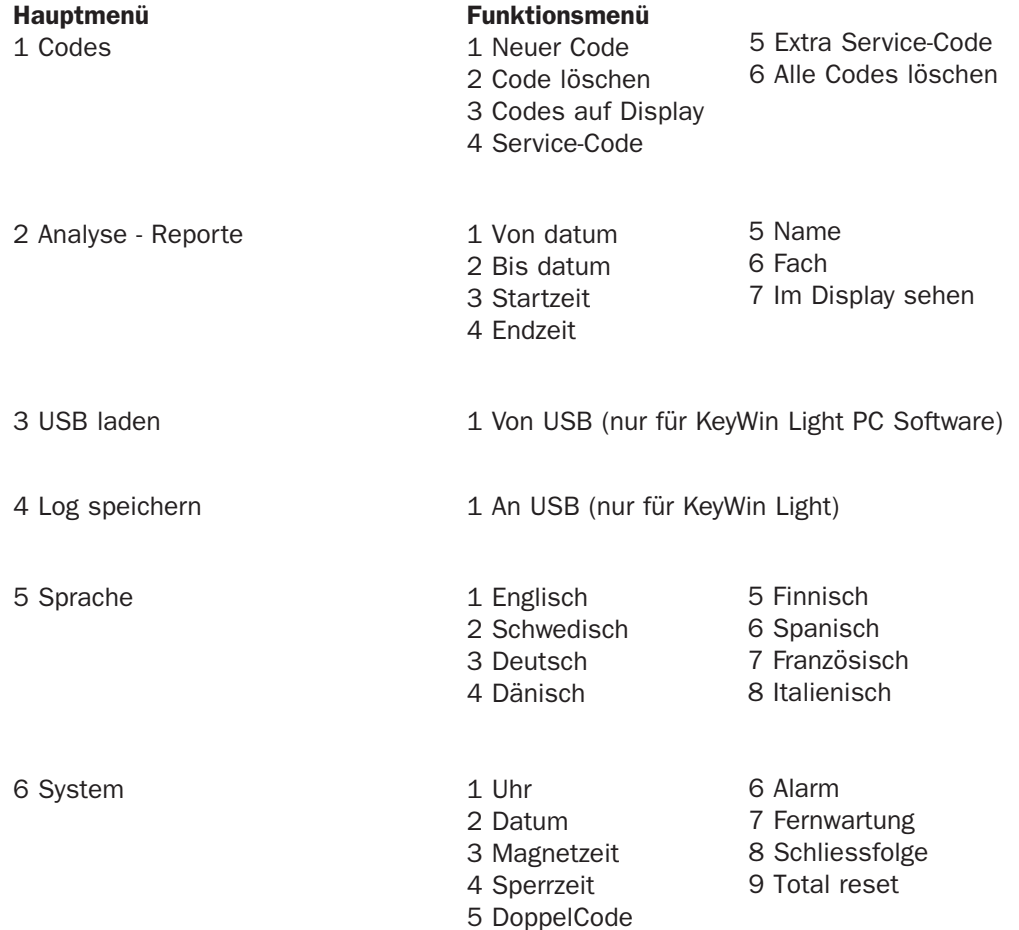

### 7. Display

Das Display verfügt über vier Zeilen mit jeweils 20 Zeichen. Während der Programmierung: Befolgen Sie die Anweisungen im Display und im Menü.

Zeile 1 Zeigt die aktuelle Position an

Zeile 2 Zur Programmierung

Zeile 3 Zur Programmierung

Zeile 4 Anleitung zur Programmierung

#### Verwenden Sie in Zeile 4 die folgenden Befehle:

- \* Klicken Sie sich durch die Fenster zurück, um in die nächsthöhere Menüebene zu wechseln und Fehler zu korrigieren.
- 0 Kehrt zur Startposition im Hauptmenü zurück.
- # Wechselt in die nächsttiefere Menüebene, um durch die Fenster zu gehen und eine Auswahl zu bestätigen.

Wenn im Display Analysen und Reporte angezeigt werden, werden die Überschriften in der obersten Zeile angezeigt und die entsprechenden Daten in den anderen drei Zeilen.

### **KEYBOX**

990630 19:20:40  $CODE+#--$ 

### 8. Programmierung

Die Programmierung erfolgt vollständig über Hauptund Funktionsmenü.

 Programmierungen müssen im Programmierfenster begonnen werden und können nur von Personen, die Zugang zum Service-Code haben, vorgenommen werden. Zum Aufrufen des Programmierfensters muss der Bediener den entsprechenden Service-Code eingeben. Bei Lieferung ist werkseitig 301042# als Service-Code eingestellt.

 Wählen Sie unter Programmierung erst die entsprechende Option im Hauptmenü und dann im Funktionsmenü. Drücken Sie nach der Programmierung oder zum Wechseln in ein anderes Menü 0, um in das vorhergehende Menü zurückzukehren.

 Solange Sie im gleichen Menü arbeiten, beispielsweise beim Eingeben von Codes, müssen Sie nicht nach jeder Programmierung zum Ausgangspunkt zurückkehren.

 Alle Beispiele unten gehen davon aus, dass der Bediener sich im Programmierfenster befindet, um dann im Hauptmenü die gewünschte Option auszuwählen.

#### 8.1 Codes

#### 8.1.1 – Neuer Code Drücken Sie für NEUER CODE

- Geben Sie den Code (1-7 Zeichen) ein und drücken Sie dann #
- • Geben Sie die Fachnummer ein und drücken Sie # zweimal HINWEIS:

Wenn mehrere Fächer benötigt werden, drücken Sie # einmal und wählen Sie dann das nächste Fach, für das der Code gelten soll. Drücken Sie zum Beenden #.

- Geben Sie den Namen (1-12 Zeichen) ein und drücken Sie dann #.
- • Geben Sie ein, wie oft der Code gelten soll. HINWEIS:

 Dies ist eine optionale Funktion. Wenn der Code einmal gelten soll, geben Sie 1 ein und drücken Sie #. Wenn der Code immer gelten soll, geben Sie keine Zahl ein und fahren Sie durch Drücken von # fort.

- Geben Sie das Startdatum ein. Hinweis: Dies gilt, wenn der Code ab einem bestimmten Datum gelten soll. Für diese Funktion müssen Sie außerdem ein Enddatum sowie eine Start- und Endzeit eingeben. Wenn dies nicht benötigt wird, fahren Sie durch Drücken von # fort.
- • Geben Sie das Enddatum ein und drücken Sie #. Hinweis: Dies gilt, wenn der Code bis zu einem bestimmten Datum gelten soll. Für diese Funktion müssen Sie außerdem ein Startdatum sowie eine Start- und Endzeit eingeben. Wenn dies nicht benötigt wird, fahren Sie durch Drücken von # fort.
- • Geben Sie die Startzeit ein und drücken Sie #. Hinweis: Dies gilt, wenn der Code ab einer bestimm ten Zeit gelten soll. Für diese Funktion müssen Sie außerdem ein Start- und Enddatum sowie eine End zeit eingeben. Wenn dies nicht benötigt wird, fahren Sie durch Drücken von # fort.

• Geben Sie die Endzeit ein und drücken Sie #. Hinweis: Dies gilt, wenn der Code bis zu einer bestimmten Zeit gelten soll. Für diese Funktion müssen Sie außerdem ein Start- und Enddatum sowie eine Startzeit eingeben. Wenn dies nicht benötigt wird, fahren Sie durch Drücken von # fort.

Sie kehren in das Funktionsmenü CODES zurück. Wenn Sie mehrere Codes eingeben möchten, wählen Sie 1 für NEUER CODE und wiederholen Sie die obigen Schritte.

#### 8.1.2 – Code löschen

#### Drücken Sie 2 für CODE LÖSCHEN

Geben Sie den Code ein, den Sie löschen möchten, und beenden Sie mit #. Im Display wird die Meldung CODE GELÖSCHT angezeigt.

 Um weitere Codes zu löschen, geben Sie den jeweiligen Code ein und drücken Sie #. Drücken Sie \*, um zum Menü zurückzukehren.

#### 8.1.3 – Codes auf Display

#### Drücken Sie 3 für CODES auf Display

Alle Codes im Schlüsselkasten werden angezeigt. Drücken Sie 0, um im Menü zurückzublättern.

#### 8.1.4 – Service Code

#### Drücken Sie 4 für SERVICE-CODE

Geben Sie den Code ein und drücken Sie #. Sie kehren automatisch in das Menü zurück. HINWEIS: Der Service-Code ist der Code, den Sie zum Aufrufen des Programmierfensters eingeben.

 Das ist der wichtigste Code für die Inbetriebnahme der KeyBox. Wenn Sie ihn vergessen, müssen Sie die KeyBox zurücksetzen und alle Programmierungen werden gelöscht.

#### 8.1.5 – Extra Service-Code

#### Wählen Sie 5 für Extra SERVICE-CODE

Diese Code hat die gleiche Funktion wie der im vorhergehenden Abschnitt. Sie können daher zwei verschiedene Codes nutzen, um die KeyBox zu programmieren.

#### 8.1.6 – Alle Codes löschen

#### Wählen Sie 6 für ALLE CODES LÖSCHEN

Sie werden nun gefragt SIND SIE SICHER? Drücken Sie zur Bestätigung # und zum Abbruch 0.

#### 8.2 Analyse

Die Analyse ist ein effektives und flexibles Tool. Mithilfe dieser Funktion können Sie den Ereignisverlauf direkt im Display über Ihre jeweilige Auswahl ansehen! Sie können auswählen, ob die Ereignisse nach Datum, Zeit, Name oder Tür sortiert angezeigt werden sollen. Sie wählen selbst, welche Teile Sie für Ihre Suche verwenden möchten. Je mehr Optionen Sie auswählen, desto genauer wird die Analyse.

#### **ANALYSIS**  $<<$  $>>$  $1 = AS$  OF DATE **2-UNTIL DATE**  $\langle$ \*UP> <0←←> <#DOWN>

#### 8.2.1

Drücken Sie 1 für Von datum Wählen Sie das Datum aus, zu dessen Stand Sie die Analyse haben möchten. Drücken Sie #

Drücken Sie 2 für BIS datum Wählen Sie das Datum aus, bis zu dem Sie die Analyse haben möchten. Drücken Sie #

Drücken Sie 3 für STARTZEIT Wählen Sie die Zeit aus, ab der Sie die Analyse haben möchten. Drücken Sie #

Drücken Sie 4 für ENDZEIT Wählen Sie die Zeit aus, bis zu der Sie die Analyse haben möchten. Drücken Sie #

Drücken Sie 5 für NAME Wählen Sie den Namen aus, für den Sie die Analyse haben möchten. Drücken Sie #

Drücken Sie 6 für FACH Wählen Sie die Tür aus, für die Sie die Analyse haben möchten. Drücken Sie #.

Drücken Sie 7 für IM DISPLAY ANZEIGEN Sie können nun die ausgewählte Analyse im Display ansehen.

#### 8.3 USB laden

HINWEIS: Diese Funktion wird nur mit der KeyWin Light Software verwendet. Führen Sie den USB-Speicher in den Schlüsselkasten ein. Rufen Sie das Menü auf und wählen Sie EINSTELLUNGEN LADEN. Alle Informationen werden auf den Schlüsselkasten übertragen. Weitere Informationen finden Sie auf Seite 32.

#### 8.4 Log speichern

HINWEIS: Diese Funktion wird nur mit der KeyWin Light Software verwendet.

Führen Sie den USB-Speicher in den Schlüsselkasten ein. Rufen Sie das Menü auf und wählen Sie VERLAUF SPEICHERN. Alle Ereignisse werden auf dem USB-Speichermedium gespeichert. Weitere Informationen finden Sie auf Seite 32.

#### 8.5 Sprache

Drücken Sie 5, um die Menüsprache auszuwählen.

Wählen Sie 1 für Englisch. Wählen Sie 2 für Schwedisch. Wählen Sie 6 für Spanisch. Wählen Sie 3 für Deutsch. Wählen Sie 4 für Dänisch. Wählen Sie 5 für Finnisch. Wählen Sie 7 für Französisch. Wählen Sie 8 für Italienisch.

#### 8.6 SYSTEM

Wählen Sie im Hauptmenü Option 6, um auf SYSTEM zuzugreifen und die Einstellungen für Ihre KeyBox zu ändern.

#### 1 - Uhr

Stellen Sie die Zeit ein und drücken Sie #

#### 2 - Datum

Stellen Sie das Datum ein und drücken Sie #.

#### 3 - Magnetzeit

Stellen Sie ein, wie viele Sekunden der Magnet aktiviert sein soll, wenn eine Tür geöffnet wird.

#### 4 - Sperrzeit

Stellen Sie ein, wie viele Sekunden ein Schlüsselkasten gesperrt werden soll, wenn dreimal ein falscher PIN-Code eingegeben wurde. Diese Funktion ist immer aktiviert.

#### 5 - Doppelcode

Doppelten Code aktivieren. Drücken Sie zur Bestätigung #. Hinweis: Zwei Personen, die Zugriff auf die gleiche Tür haben, müssen ihre Codes dann nacheinander eingeben, um die Tür zu öffnen.

Beispiel: Person 1 hat Zugriff auf die Fächer 1 bis 6. Person 2 hat nur Zugriff auf Fach 1. Das bedeutet, dass sie nur Fach 1 öffnen können. Der Zugriff wird immer über die Person mit den

niedrigsten Zugriffsrechten gesteuert.

#### 6 - Alarm

Alarm aktivieren. Drücken Sie zur Bestätigung #. Informationen zum Anschluss an die Leiterplatte finden Sie in den Kapiteln 11 und 14.

#### TIPP

Installieren Sie den Alarm auf jeden Fall, bevor Sie die Funktion im Menü aktivieren.

#### 7 - Fernwartung

Externen Kartenleser aktivieren. Drücken Sie zur Bestätigung #. Informationen zum Anschluss an die Leiterplatte finden Sie in den Kapiteln 12 und 14.

#### TIPP

Installieren Sie das externe Gerät auf jeden Fall, bevor Sie die Funktion im Menü aktivieren.

#### 8 - Schliessfolge

Drücken Sie zum Starten #. Alle Türen des Systems öffnen und schließen sich jetzt nacheinander.

#### TIPP

Es ist ratsam, diese Funktion zu verwenden, wenn neue Schlüsselkästen im System installiert werden. Dadurch werden alle Türen getestet und Sie wissen, dass das System korrekt installiert ist.

#### 9 - Total reset

Zum Zurücksetzen auf die Werkseinstellungen. Alle vorhergehenden Programmierungen werden gelöscht. Drücken Sie zur Bestätigung #.

Wenn Sie den Service-Code vergessen haben sollten, müssen Sie den Schlüsselkasten vollständig zurücksetzen.

- Schalten Sie die Stromversorgung des Schlüsselkastens und der Stützbatterie (falls vorhanden) aus.
- Drücken Sie auf dem Tastenfeld \* und # und schalten Sie die Stromversorgung wieder ein.
- Wenn das Display sich wieder einschaltet, befindet der Kasten sich im Werksmodus und Sie können mithilfe des Service-Codes 301042# erneut mit der Programmierung beginnen.

### 9. Erweiterungskästen anschließen

Wenn eine größere Anzahl Schlüssel aufbewahrt werden muss, kann das System mit einer KeyBox der Serie 9000 E erweitert werden. Insgesamt können an einen Hauptkasten der Serie 9000 S 15 Schlüsselkästen der Serie 9000 E angeschlossen werden.

Gehen Sie zum Anschluss eines neuen 9000 E Schlüsselkastens wie folgt vor:

- Schalten Sie die Stromversorgung des Hauptka stens, der KeyBox 9000 S, aus. Schalten Sie außerdem die Stromversorgung der Stützbatterie (falls vorhanden) aus.
- • Werkseitig ist in der KeyBox 9000 E am IN-Eingang ein CAN-Kabel angeschlossen. Das andere Ende des Kabels sollte am OUT-Anschluss des Hauptkastens angeschlossen werden.
- • Schalten Sie dann die Stromversorgung des Schlüs selkastens ein. Der KeyBox 9000 E Schlüsselkasten sollte jetzt im System installiert sein.

#### Tipp:

Überprüfen Sie die Schlüsselfächer wie in Kapitel 8.6.8 beschrieben, um sicherzustellen, dass alle Schlüsselkästen aktiviert sind.

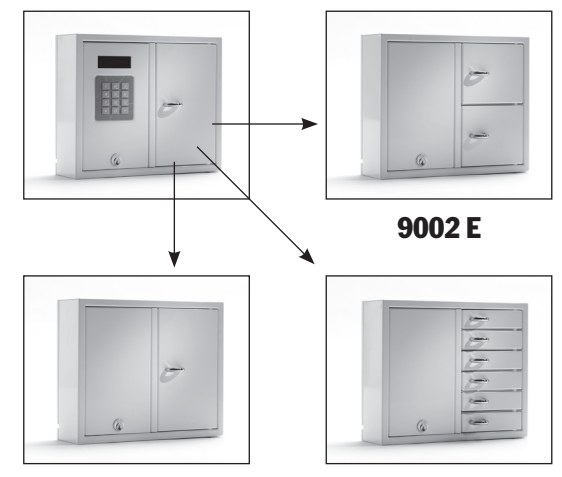

9001 E 9006 E

### 10. Stützbatterie anschließen (Sonderzubehör)

#### Wenn die Stützbatterie nicht werkseitig angeschlossen ist:

Die Stützbatterie umfasst eine wiederaufladbare Batterie und eine Leiterplatte sowie ein Kabel, mit dem sie an die Hauptplatine angeschlossen wird. Gehen Sie wie folgt vor:

- • Schalten Sie den Schlüsselkasten aus.
- Schließen Sie die Stützbatterie oben links am Schlüsselkasten an. Dort befinden sich vorge bohrte Löcher zur Befestigung der Stützbatterie.
- Entfernen Sie das schwarze und das rote Kabel zwischen Netzgerät und Hauptplatine.
- 11. Alarm

Die Aktivierung von Alarmen in Kapitel 8.6.6 umfasst Tür- und Diebstahlalarme (Wartungstür und Wand).

Türalarm – Anschluss J706 Diebstahlalarm – Anschluss J707 (Siehe Zeichnung, Kapitel 14)

- Schließen Sie jetzt das mitgelieferte schwarze und rote Kabel an das Netzgerät an, das rote Kabel an +, das schwarze an -. Schließen Sie diese dann an die Leiterplatte der Stützbatterie an.
- Schließen Sie dann das schwarze, rote, blaue und weiße Kabel der Leiterplatte an die Stützbatterie und die Hauptplatine an. **HINWEIS: Der Schlüs selkasten wird nun über die Batterie mit Strom versorgt.**
- Schalten Sie dann die Stromversorgung des Hauptkastens ein. Die Stützbatterie muss von einem Fachmann angeschlossen werden.

Bei einem Diebstahlalarm wird unser externer Alarmanschluss aktiviert. Dieser ist an Anschluss J1 angeschlossen (siehe Zeichnung, Kapitel 14).

### 12. Externer Kartenleser

Lesen Sie zum Anschluss eines externen Kartenlesers Kapitel 14. Wenden Sie sich für weitere Informationen an Ihren Händler.

### 13. Technische Daten 14. Leiterplatte

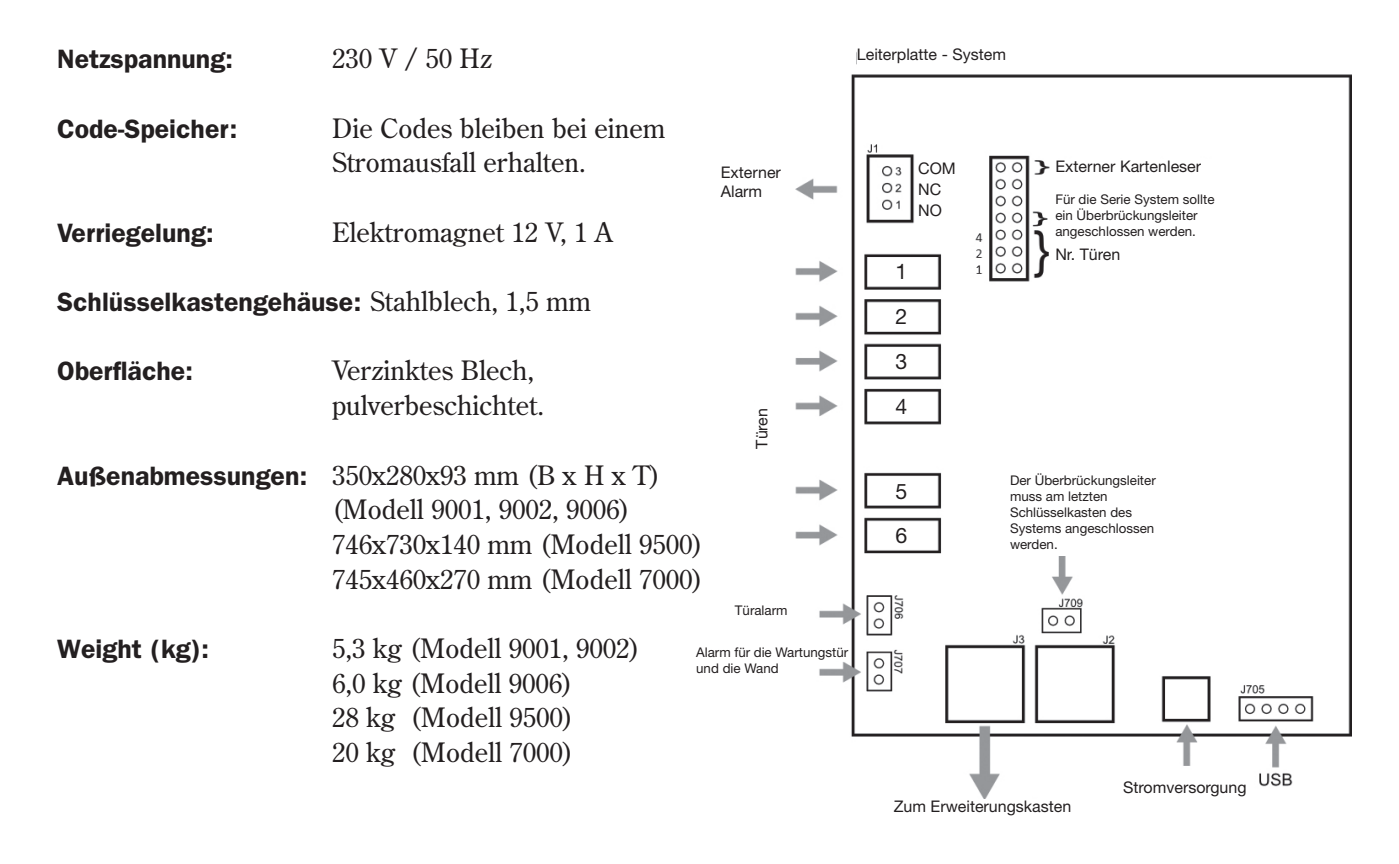

*Anschlussdiagramm Keybox S*

### Notizen

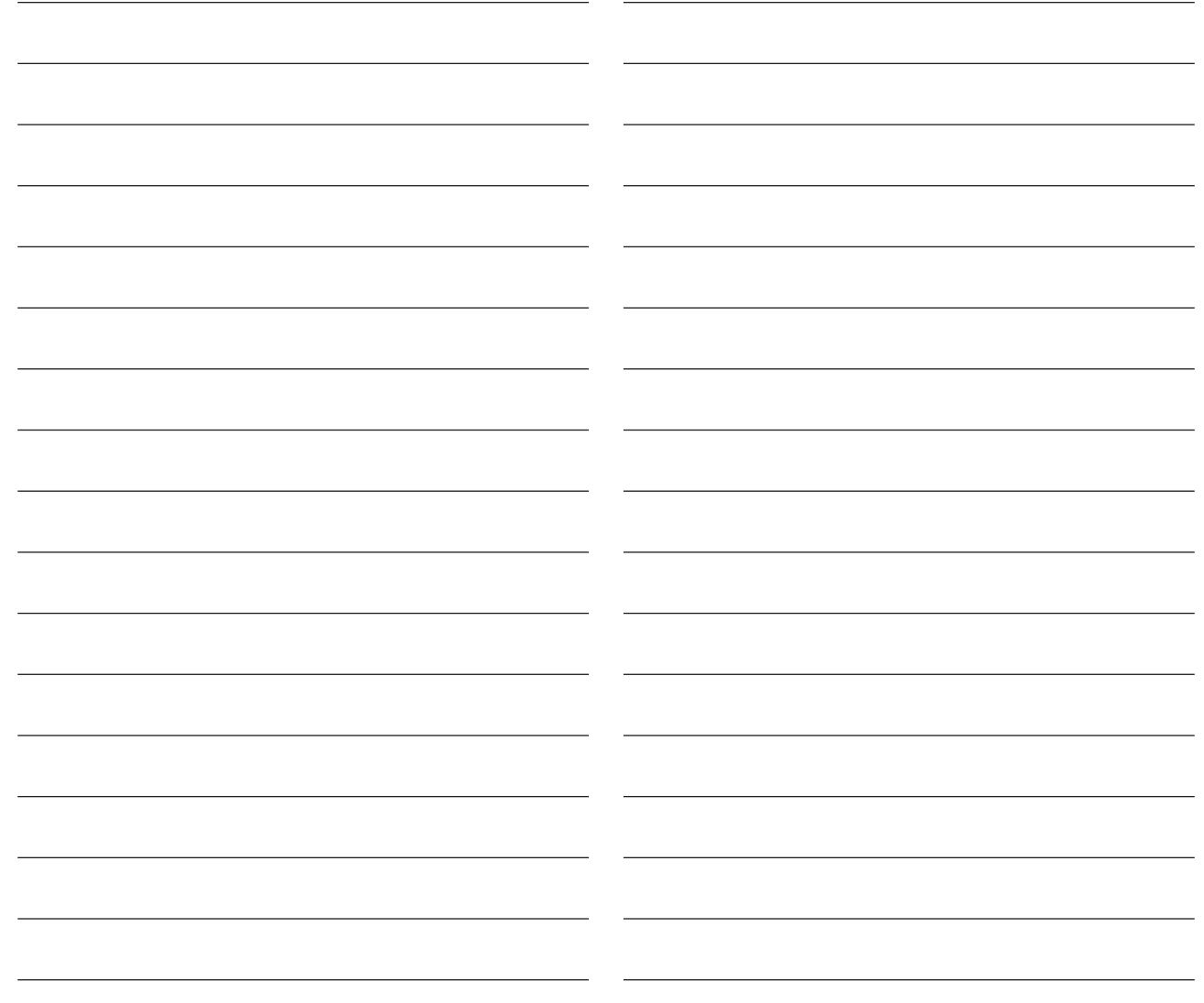